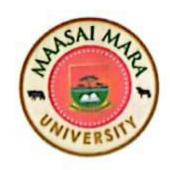

## Maasai Mara University

### OFFICE OF THE REGISTRAR - ACADEMIC AFFAIRS

Tel:

+254205131400

P. O. Box 861 - 20500

E-mail: reg.aa@mmarau.ac.ke

NAROK

FROM: Registrar, Academic Affairs

DATE: 1st September 2023

TO: ALL STUDENTS

REF: MMU/AA031/006/2022/VOL.6/128

SUBJECT: PAYMENT FOR UNIVERSITY SERVICES THROUGH THE E-CITIZEN PLATFORM

Recently, the President directed all public entities to on-board citizen-facing services on the E-Citizen platform. In response to this directive, we are happy to let you know that the University's ERP system has been integrated with the e-citizen platform through an application known as JIUNGE. Through JIUNGE you can now pay your fees by M-PESA at the convenience of your home.

Due to some challenges being sorted out about uploading JIUNGE at the Google Play store, you are required to download the JIUNGE App, through the link <a href="https://jiunge.com/storage/Jiunge-v2-prod.apk">https://jiunge.com/storage/Jiunge-v2-prod.apk</a> and install it in your phone. Once installed, you can then launch it from your phone and carry out your payments. Kindly ignore the earlier communication on the same and sorry for the inconvenience caused.

Attached to this memo please find illustrations on how to use JIUNGE App to make your fee payments to the University. Note that, with time, other services offered by the University will be added to e-citizen platform through the JIUNGE App.

Dr. Otieno Fredrick Onyango

REGISTRAR, ACADEMIC AFFAIRS

OFO/tw

Copy to: Ag. Vice-chancellor

Deputy Vice-Chancellor Academic and Student Affairs

Deputy Vice-Chancellor Administration, Finance and Strategy

Registrar, Administration and Strategy

Deans of Schools

Dean of Students

**Finance Officer** 

The University Librarian

**Chairs of Departments** 

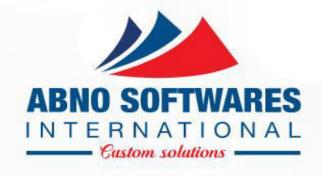

## JIUNGE PAYMENT PROCESS

• © 2004 - 2023

#### DOWNLOAD APP ON PLAYSTORE

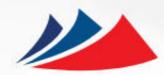

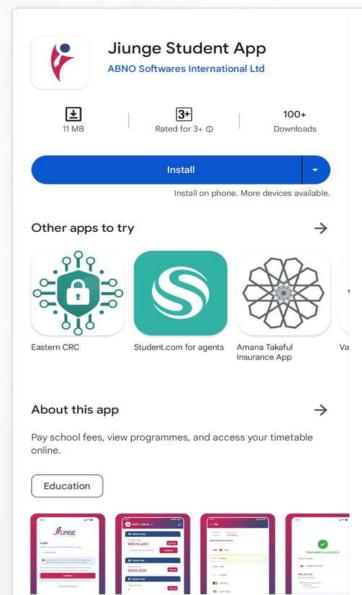

1. Go to PLAYSTORE Download '**JIUNGE**'

2.Install on your phone

3. Input Email

4.Click on **Continue** to get OTP on your email to log in

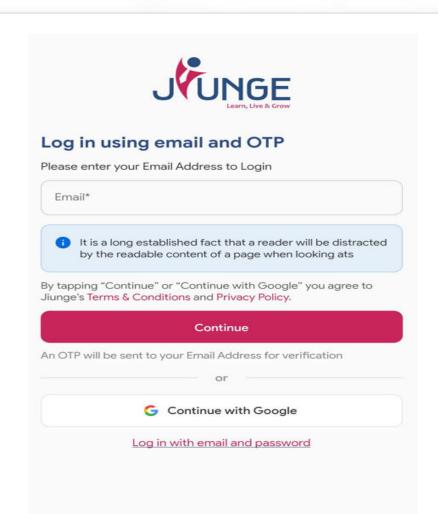

#### OTP AND CREATE PASSWORD

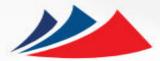

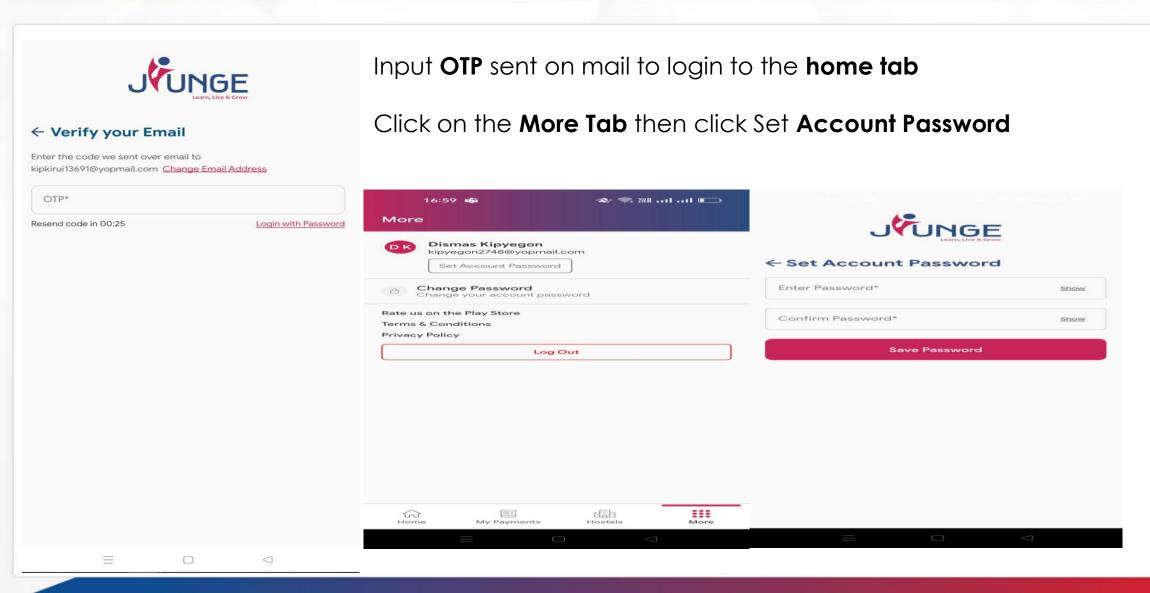

#### LOG IN WITH EMAIL AND PASSWORD

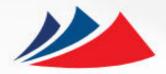

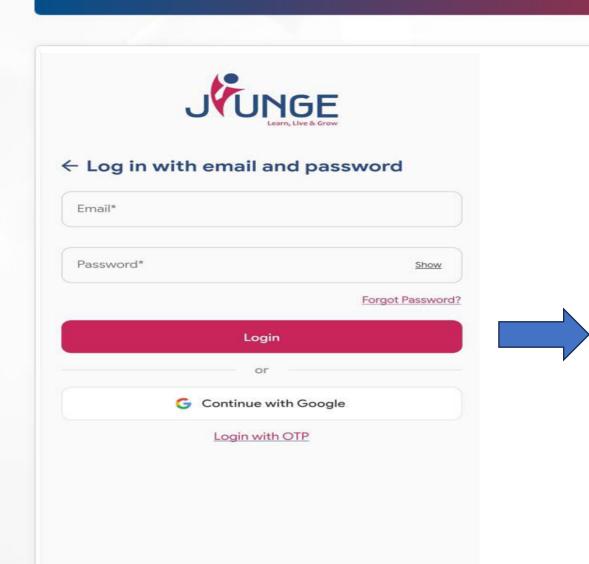

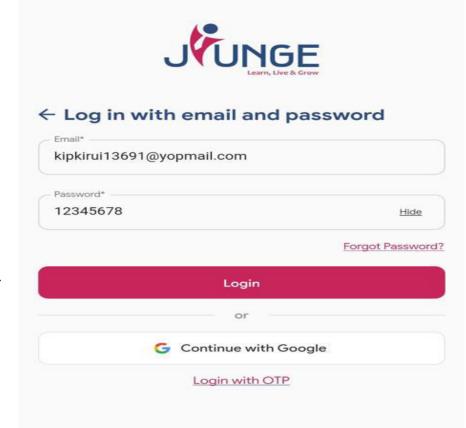

#### **VIEW SERVICES**

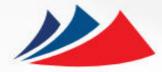

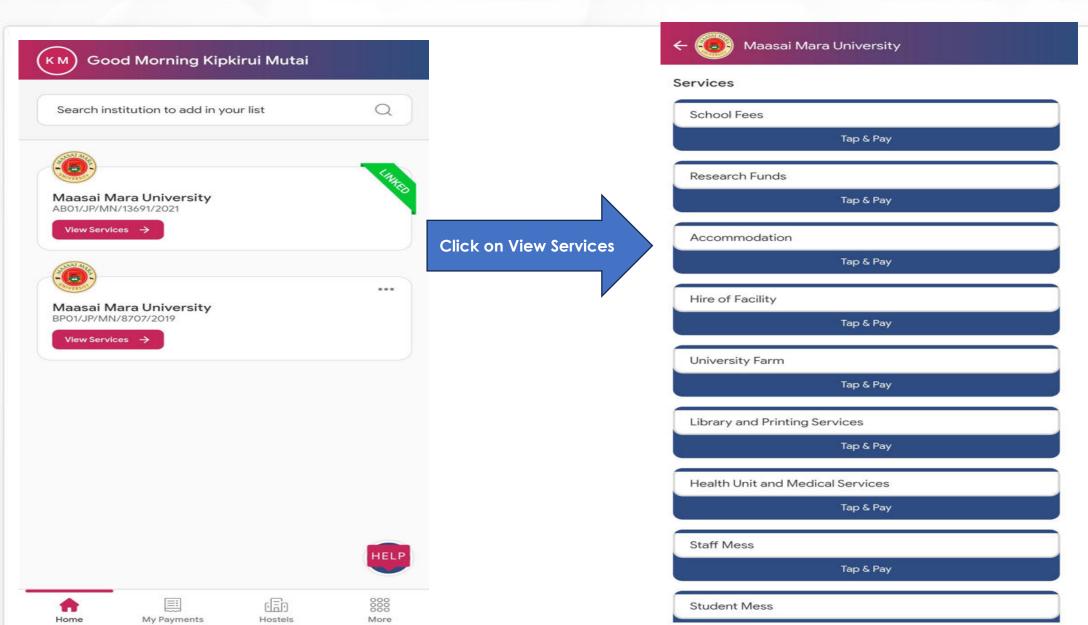

#### TAP & PAY FOR SERVICE

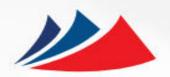

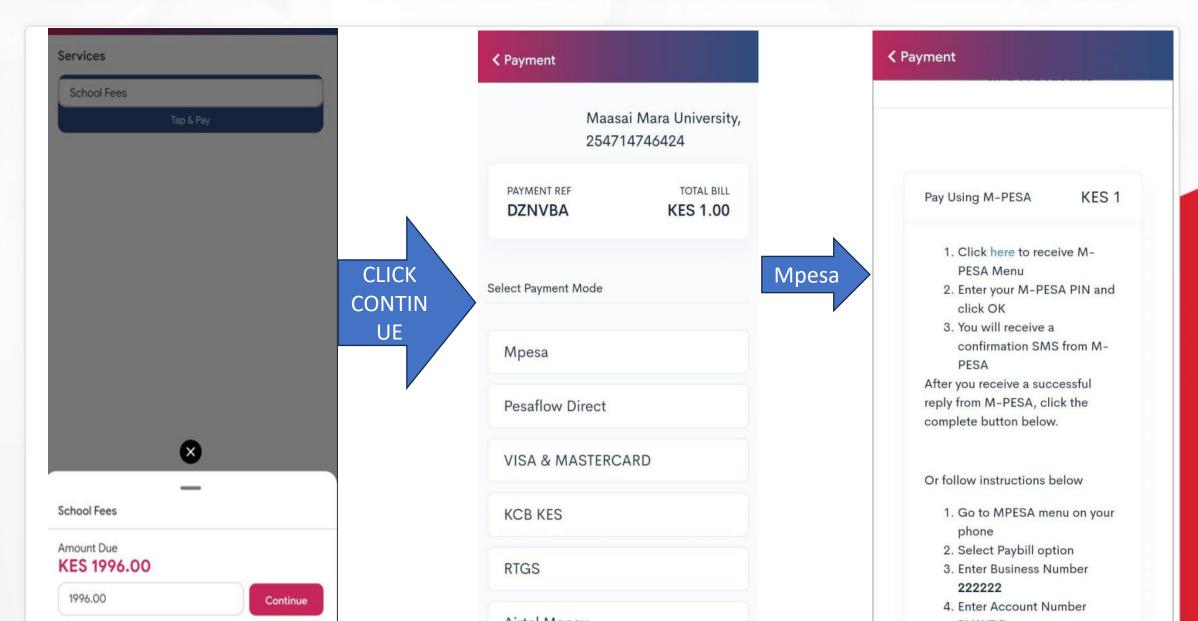

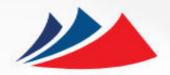

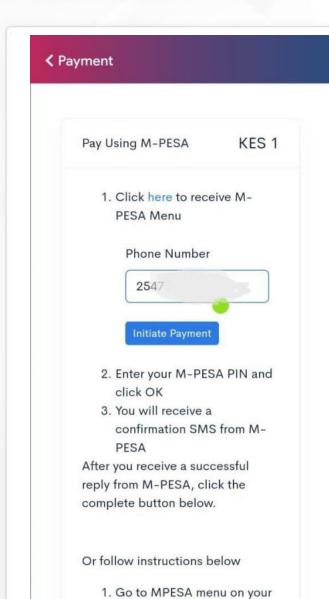

Use the Option 1 By Clicking HERE Then input phone number to pay Then Click on Initiate Payment to receive payment prompt Input MPESA-PIN then press SEND A receipt will be sent to your email. You may also download the receipt.

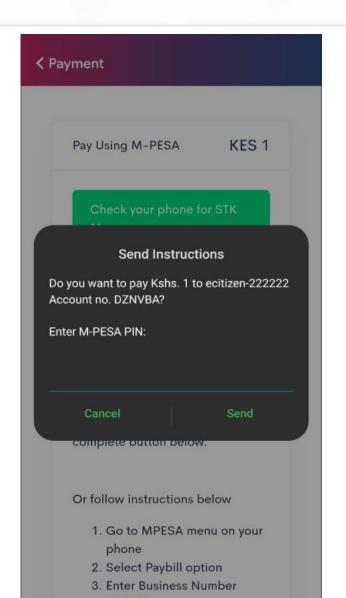

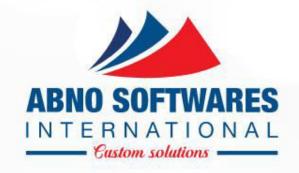

# THANK YOU